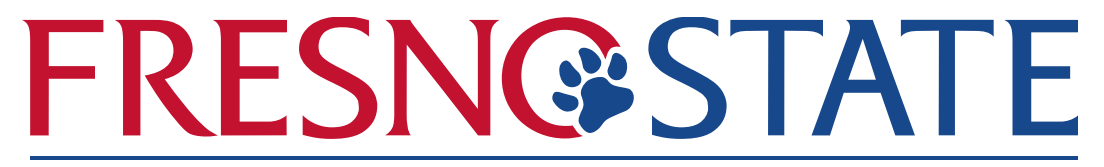

**International Student Services** and Programs

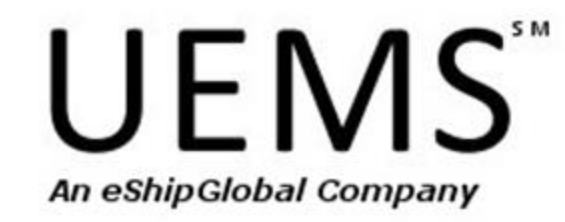

# University Express Mail Services

## **Quick and Easy way to get your documents!**

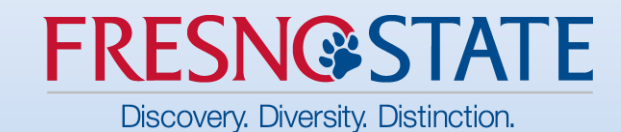

# <https://study.eshipglobal.com/>

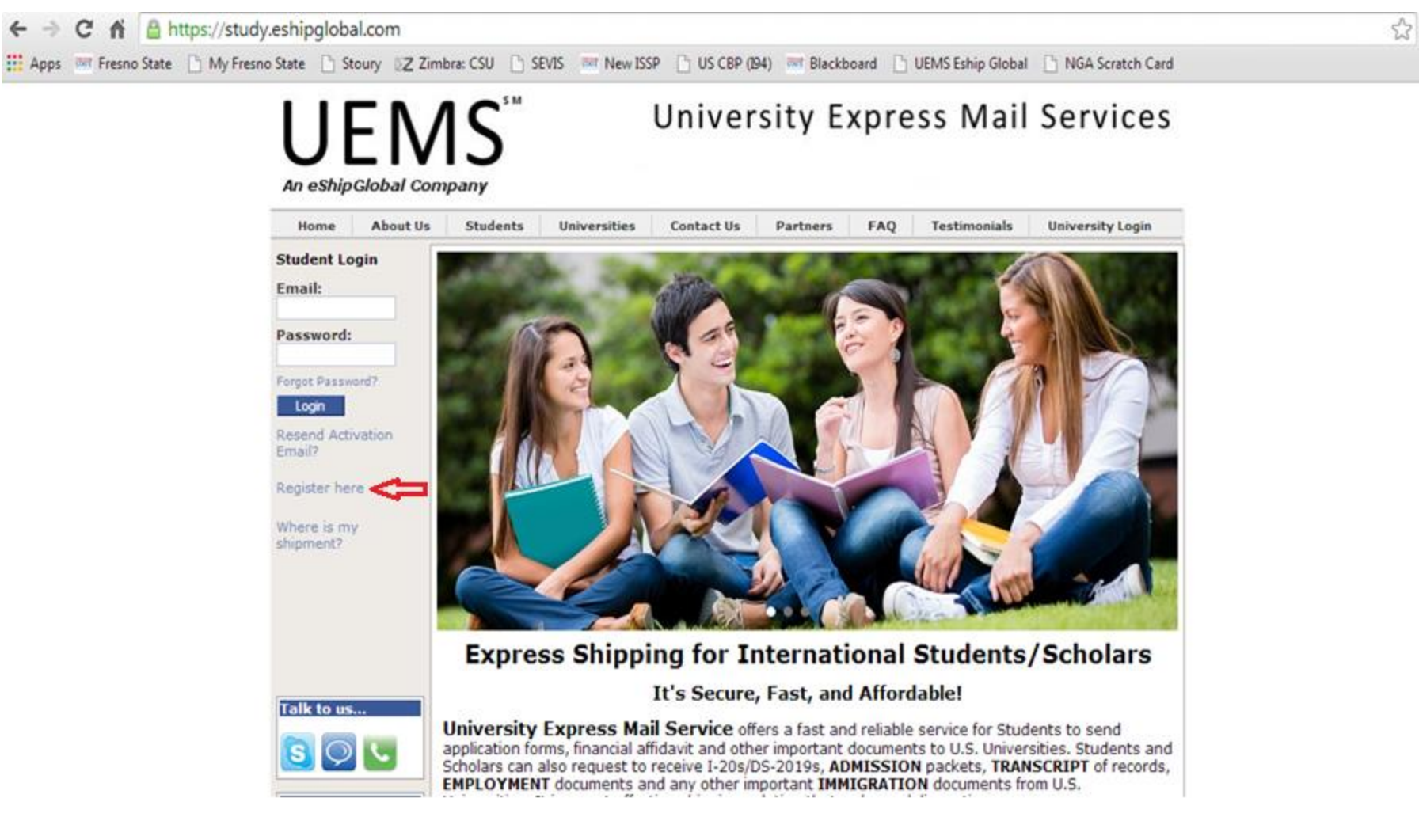

## Create an account by Clicking on "Register Here"

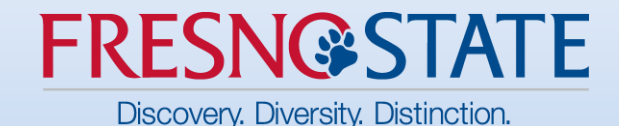

1. The address must be entered in English.

- 
- 2. Characters are limited to the following:  $a-z$  A-Z 0-9 \_ . / , # ().<br>3. Please fill-in the student's name, Date of Birth, and delivery address below.
- 4. Address lines 1 and 2 are limited to 35 characters each.

5.In case you don't have sufficient space to fit your complete address, you have a third address line or the shipment form

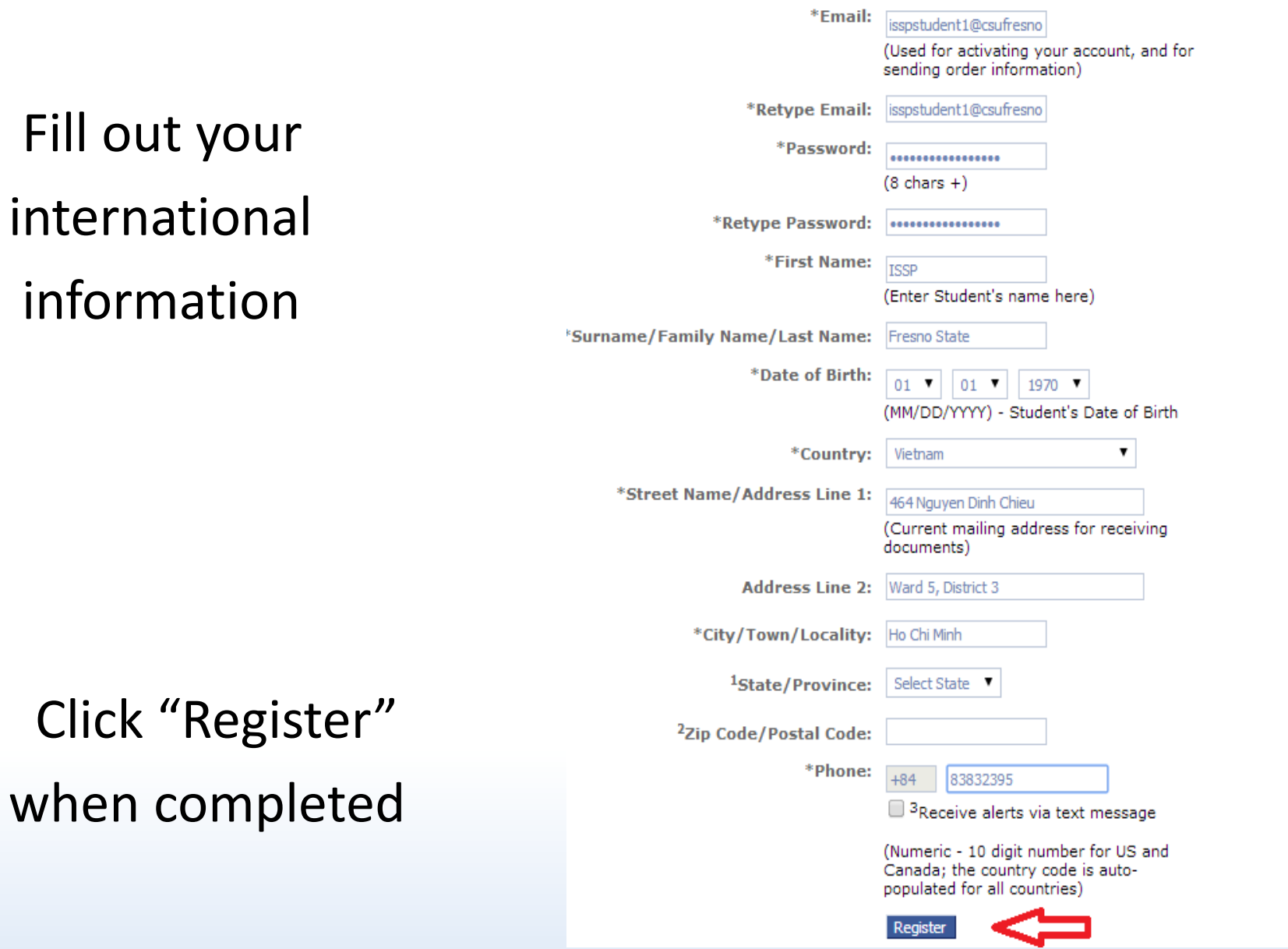

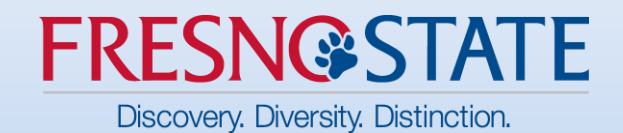

#### **Thank you for Registering**

Welcome to Student shipping.

Thank you for taking the time to complete the registration process. You have taken the first step toward saving money and time.

Activation is required before you can start using your account. An email has been sent to you with further instructions on activating your account. Please note that you will not be able to login until after the activation step is complete.

If you have not received the activation email from us, please check your bulk mail and spam folders before contacting us at [student.support@eshipglobal.com] to resolve the issue.

# **Registration Confirmation** You need to now check your email

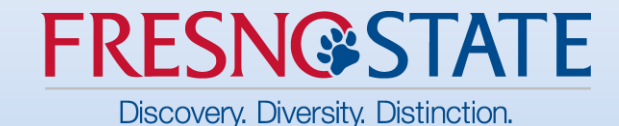

From: no-reply@eshipglobal.com To: isspstudent1@csufresno.edu Sent: Tuesday, June 10, 2014 9:30:07 AM **Subject: UEMS - Activation** 

Dear ISSP Fresno State,

Welcome to UEMS. Thank you for taking the time to complete the registration process. You have taken the first step toward saving money and time. Click on the link below to activate your account. Activation is required before you can start using your account.

(Note: If clicking on the link doesn't work, copy the link and paste it in the address bar of your web browser and click on go)

https://study.eshipglobal.com/activate/? email=isspstudent1@csufresno.edu&ack=bMNOvmAZXINLJPAc2kFhLSfwp9ODCk8mRA6RFJP5QaPUaCuSFr

Registration date/time: 6/10/2014 11:29:59 AM

Thank you.

Sincerely, The eShipGlobal Team

### Activate your account

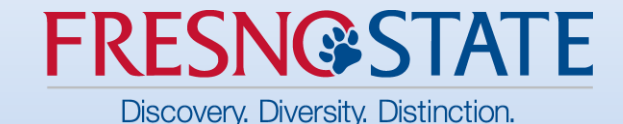

# **UEMS** An eShipGlobal Company

#### University Express Mail Services

Home **About Us Students Universities Contact Us Partners FAQ Testimonials University Login Student Login Registration - Activation Success Email:** Thank you. Your account has been successfully activated. You can now log in to the system. Password: Forgot Password? Login **Resend Activation** Email? Register here Where is my shipment? Talk to us...

## Clicking on the link will bring you back to the UEMS page

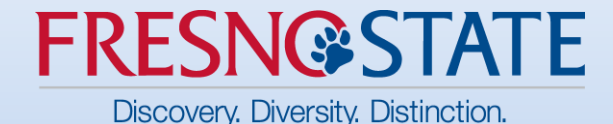

From: no-reply@eshipglobal.com To: isspstudent1@csufresno.edu Sent: Tuesday, June 10, 2014 9:32:39 AM **Subject:** Welcome to UEMS - Activation Success

Dear ISSP Fresno State,

Welcome to UEMS.

Your account has been activated. If you have a question that is not answered on our site or have a suggestion, we encourage you to email us at support@eShipGlobal.com or call us at (800) 816-1615. (International callers please call 001-972-518-1775)

Your account summary: Email: isspstudent1@csufresno.edu Created on: 6/10/2014 11:32:32 AM

Thank you.

Sincerely, The eShipGlobal Team.

P.S. Please retain this email activation confirmation as it contains useful information about your account.

### You will be receiving an Activation Success Email

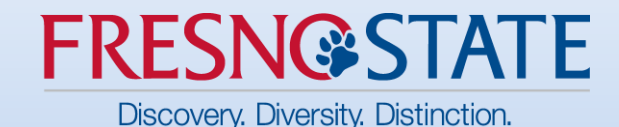

# You are now ready to receive documents! LOGIN using your username and password

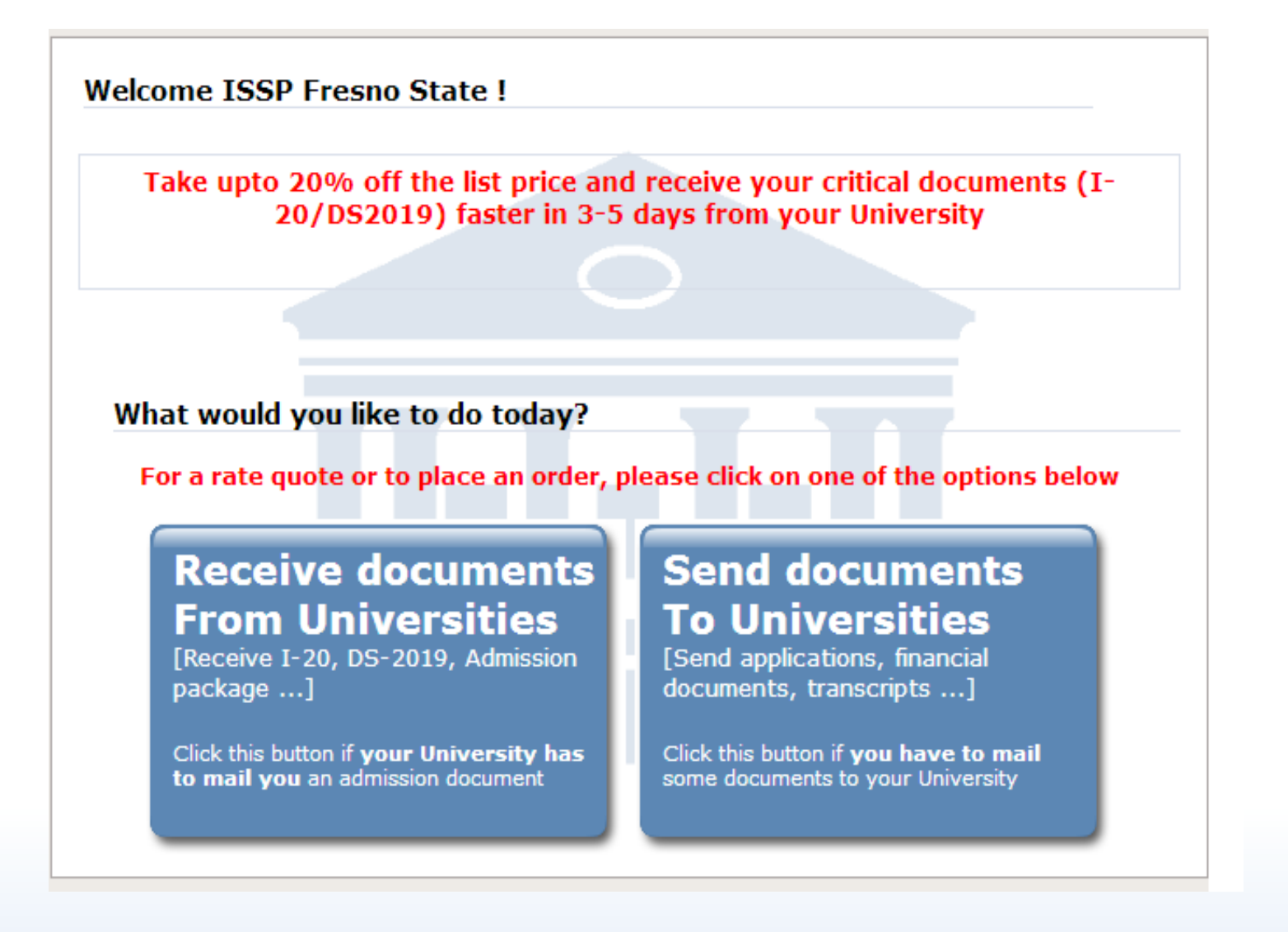

## Choose Received documents from Universities

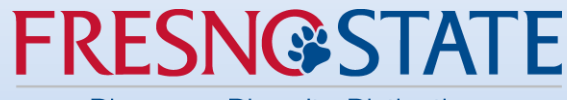

Discovery. Diversity. Distinction.

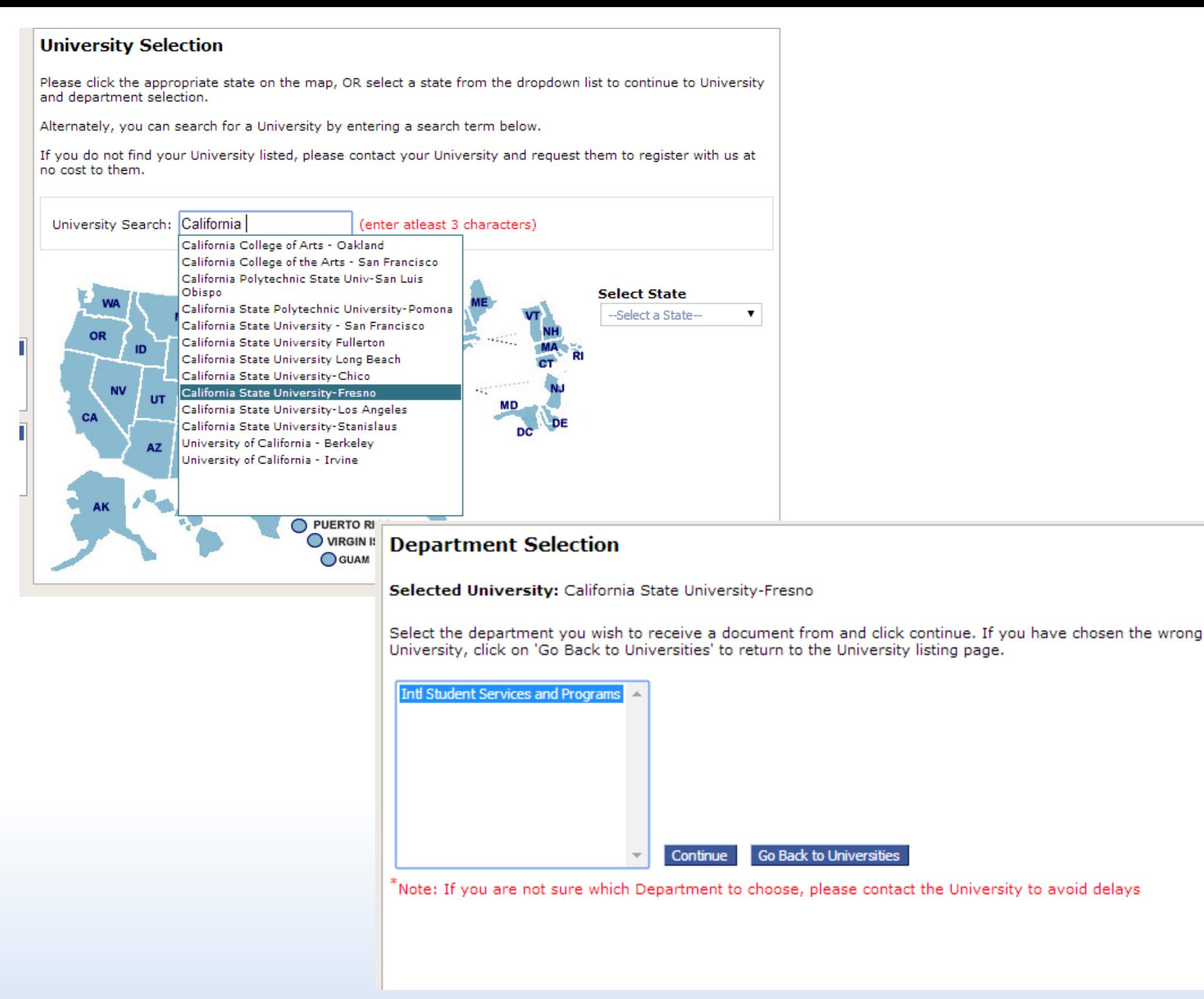

#### Find CSU Fresno - ISSP

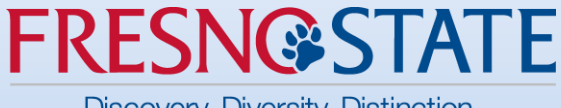

Discovery. Diversity. Distinction.

# **Review Shipment Addresses**

#### Shipment Creation [Step 1] Complete Ship Form

Please complete the form below with your shipping address. Please make sure to enter a valid email address, as the payment receipt will be mailed to the email that you enter here. Once the form is filled in, click on "Continue" to view and compare the service options and rates for available carriers.

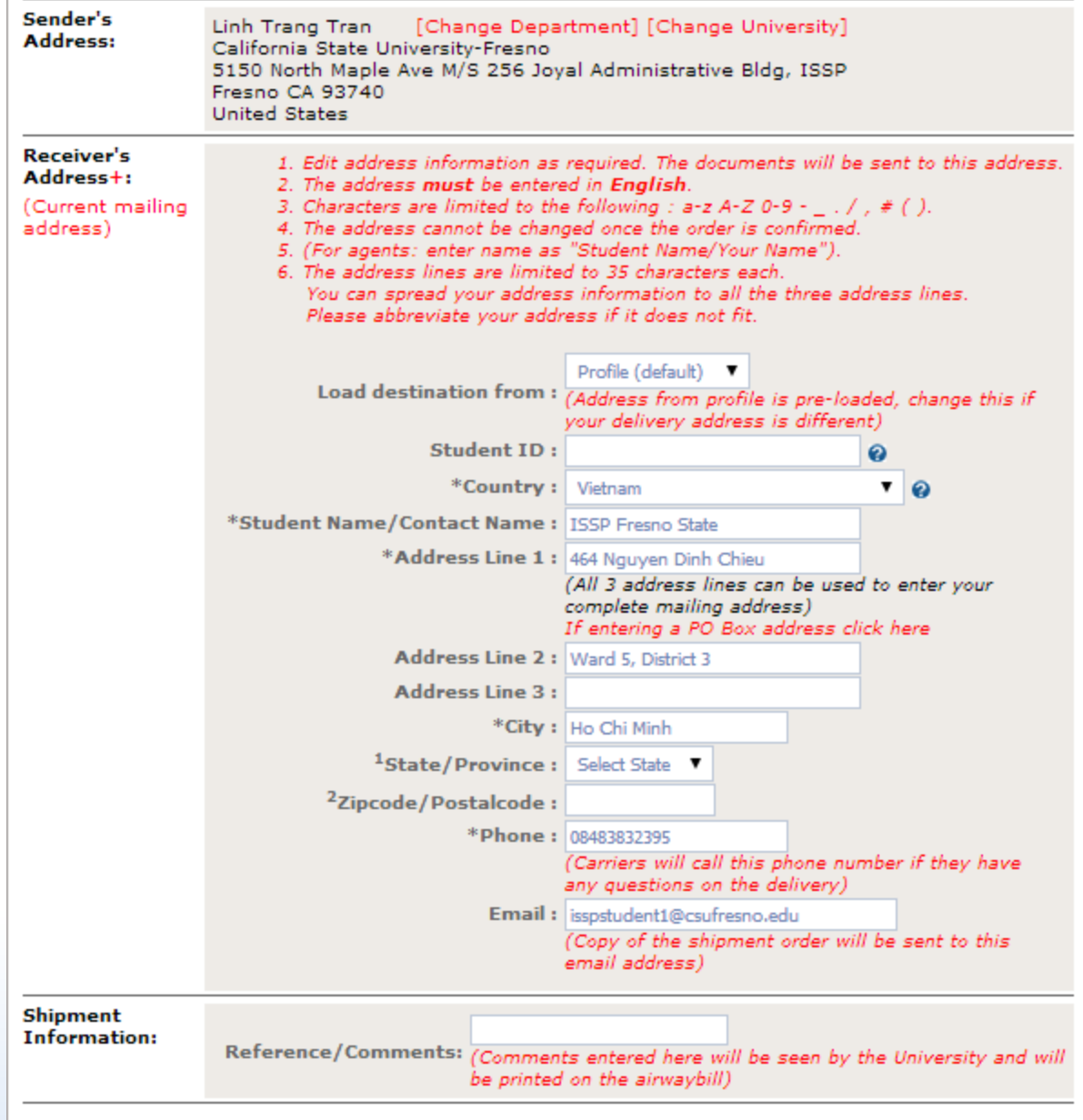

Continue

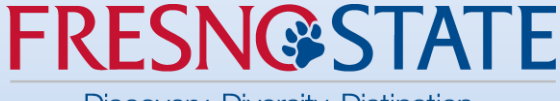

Discovery. Diversity. Distinction.

#### Shipment Creation [Step 2] Carrier Selection, Cost, and Transit Time

- . Find below the estimated costs for shipping to the address you entered.
- . Please verify the entered address and select the appropriate carrier/service from the options listed below.
- . You will be asked to select the payment type in the next page.
- . To cancel this shipment and go back to the home page, click on the "Cancel shipment" button.

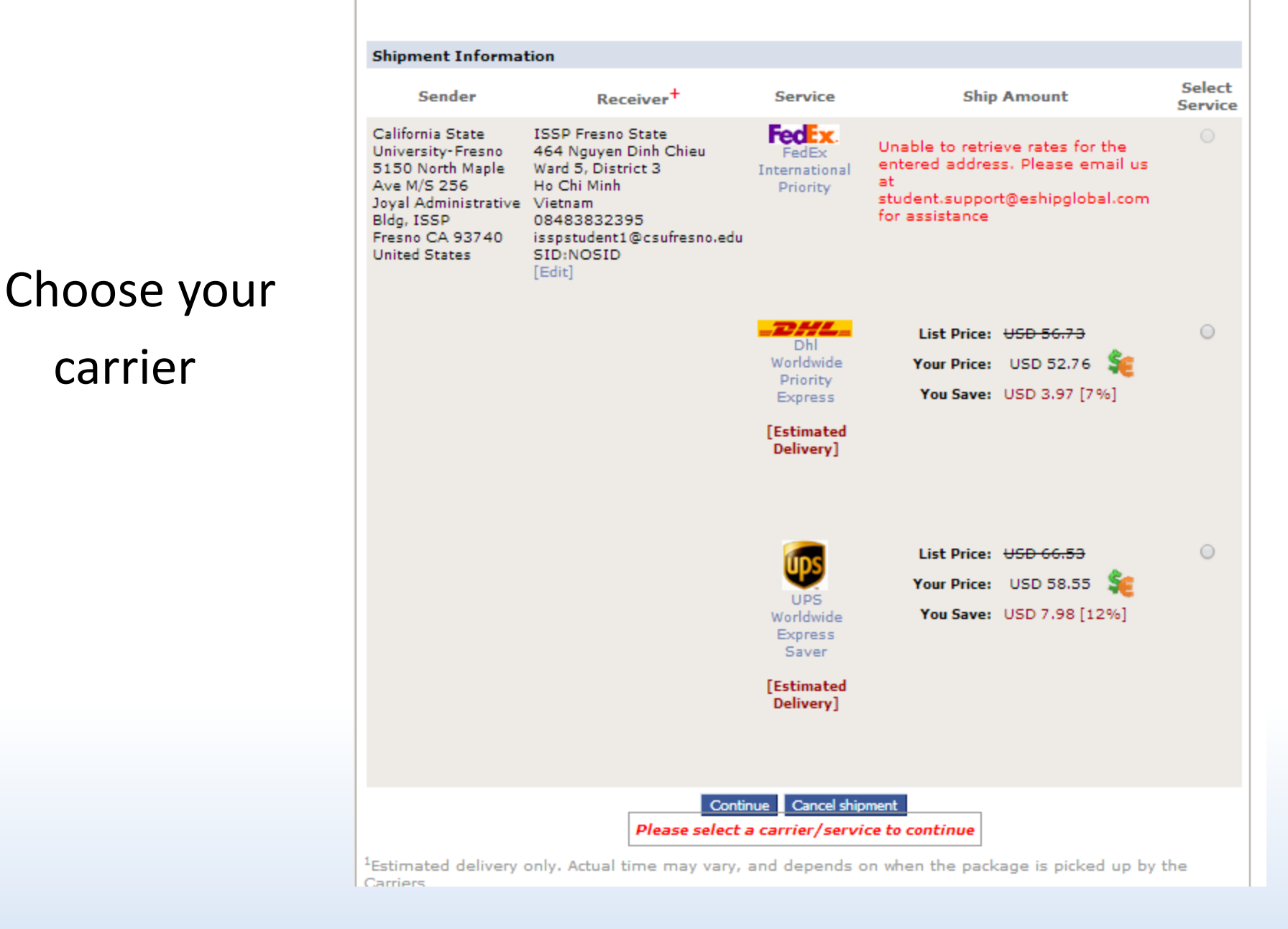

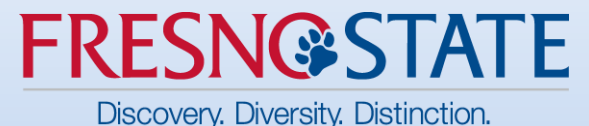

#### **Shipment Creation [Step 3] Payment Confirmation**

- · Please proceed below to make a payment.
- Choose your method of payment and follow instructions to complete the shipment.
- . If you are paying by credit card, the estimated ship amount will be charged to your card, and the charge receipt will be emailed to you if the charge is successful.
- To cancel this shipment, click on the "Cancel shipment" button.

Note: Your shipment request has not been completed yet. The Universities will be notified of your shipment request only after you have completed this payment step.

Note: Your card information will not be stored on our servers. We retain only the last 4 digits of your credit card for auditing purposes.

#### **Shipment Information Total Payment Sender Receiver Shipment** Charge **Status** California State University-**ISSP Fresno State** Order#: 102523455 USD 52.76<sup>1</sup> Pendina 464 Nguyen Dinh Chieu Order Date: 6/10/2014 Fresno Payment Ward 5, District 3 5150 North Maple Ave M/S Dhl Worldwide Priority 256 Ho Chi Minh Express Joyal Administrative Bldg, Vietnam **ISSP** DOB:1/1/1970 Fresno CA 93740 isspstudent1@csufresno.edu **United States Payment Options** Credit card Pay by Cash(Wire Transfer) Paypal **Enter Credit Card Information** \*Cardholder's Name: (as it appears on the credit card) Please select a card type ▼ \*Credit Card Type: \*Credit Card Number: (enter the number without "-"s)  $01$ **Expiration Date:** (MM / YYYY) 2014 what is Four digit number for Amex and three for the rest, from the back "CVV Number: of your card

#### \* Required fields

<sup>1</sup> Additional charges (USD 12.00) may apply if any change is made to the delivery address after the shipment is picked up by the carriers (due to incorrect, or insufficient information). In the event of this happening, you will be responsible for paying the additional fee.

> Confirm payment Cancel shipment **Shipment History**

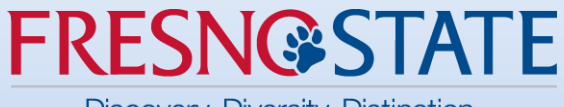

Discovery. Diversity. Distinction.

# Payment information

# Once your payment is confirmed, we will be notified and will send your documents to the address you specified.

University Express Mail Services

An eShipGlobal Company

UFMS

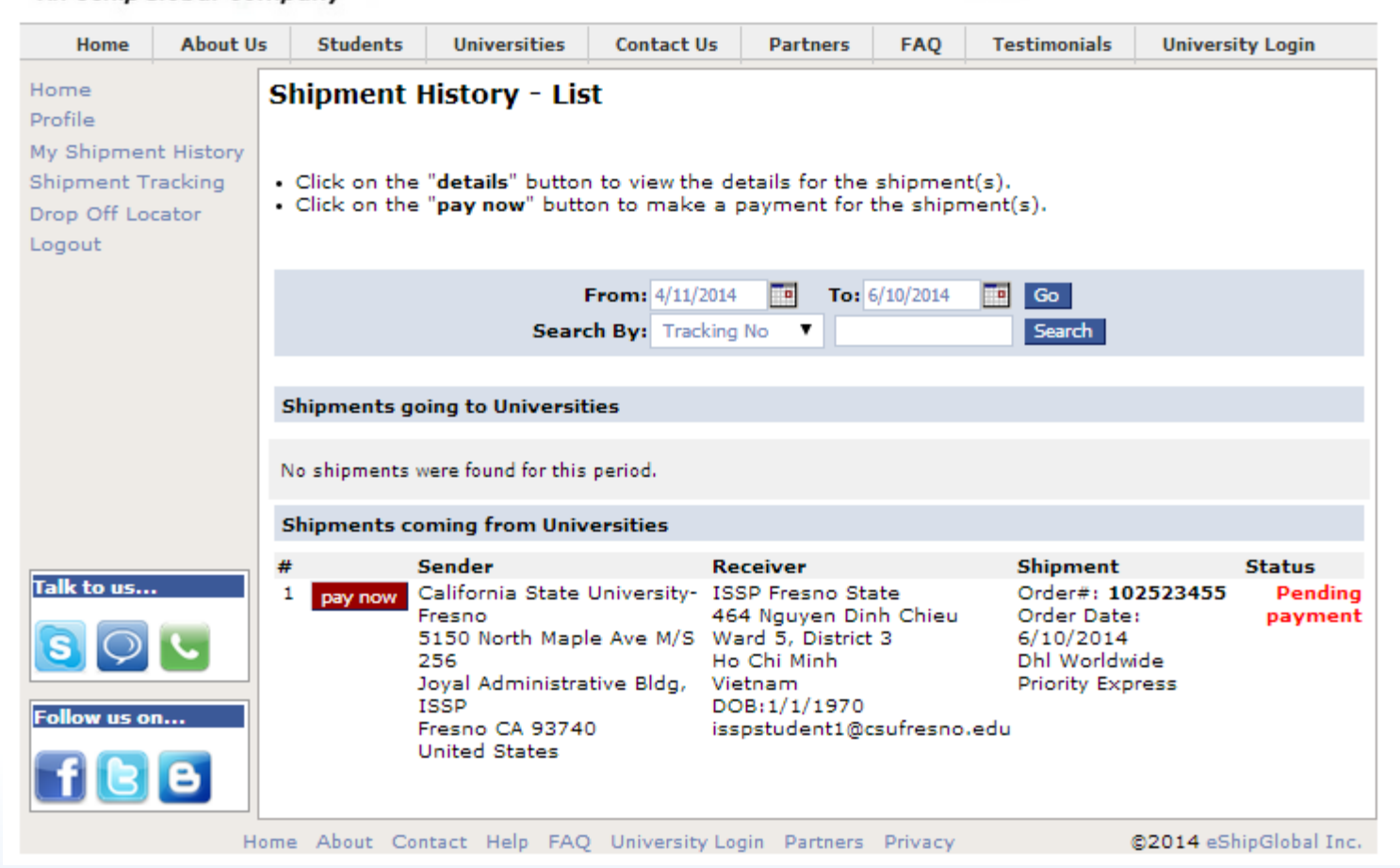

You can go to you Shipment History to view your tracking

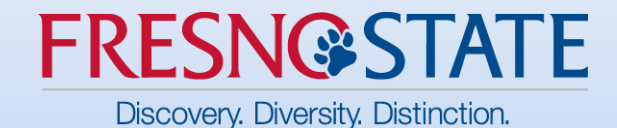